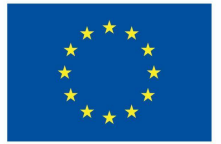

**Funded by** the European Union

# DigiProf project

**Training Material** 

**3.2. Workshops for peer assessment**

## **DigiProf**

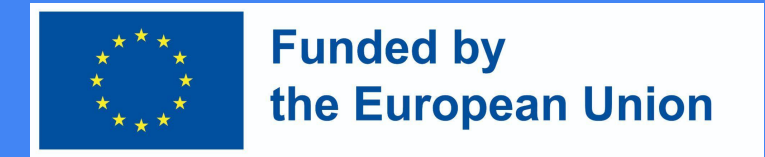

## 0. Using peer assessment activities in VLE (quick review)

- There is currently a wide array of tools/plugins that allow you to easily set up peer marking, making it possible for students to students to submit work and receive, as well as provide, feedback from and to their peers. These tools automate the peer review process and allow customization, making it possible to:
	- Randomly allocate tasks/reviews;
	- Define criteria and assessment and grading modes (blind vs. open; formative vs. summative)
	- Provide feedback on feedback (making it possible for instructors to monitor students' work and support the feedback progress

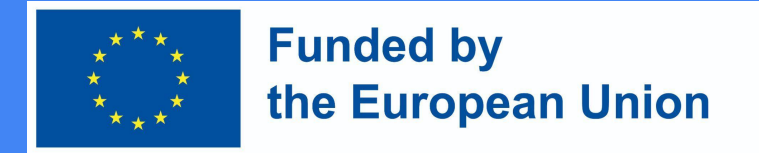

## 1. Getting started with peer assessment (quick review)

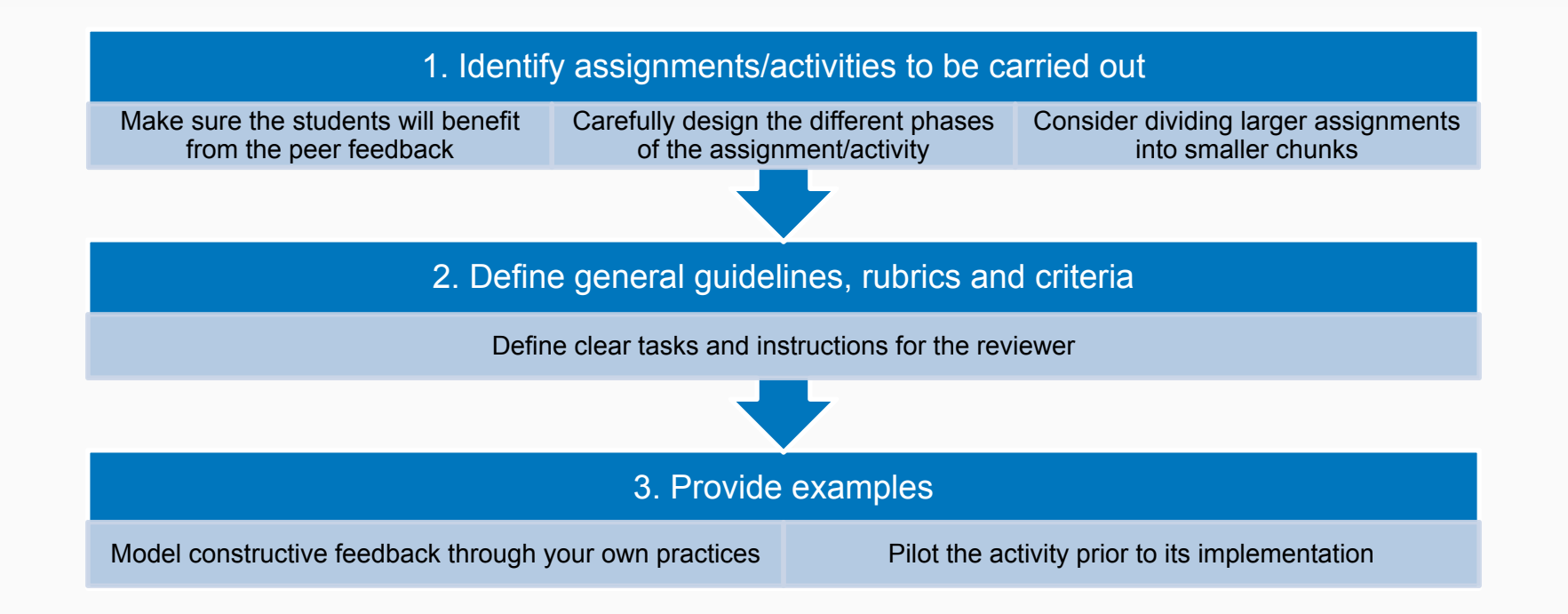

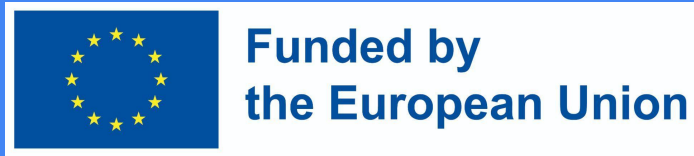

## 3. Moodle workshop

- Moodle workshop is a Moodle activity module designed for self- or peer evaluation. It allows facilitators to allocate and distribute tasks, define feedback strategies, set deadlines and collect data.
- Typically, the activity workflow is structured in 5 phases: Setup, Submission, Assessment, Grading/Evaluation, and the Closed phase, with facilitators being able to visualize all phases and monitor task completion.
- In addition to their own grade (based on peer review) students may be assessed as to the quality of their peer assessment skills. Both grades will be available in the platform.

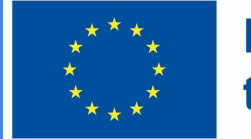

### **Funded by** the European Union

### 3. Moodle Workshop – Overview

- Decide if you would like to enable feedback (so that students to can add comments when Reviewing each other's work)
- Provide examples for students to practise before they begin peer assessing (optional)
- Define availability and common module settings

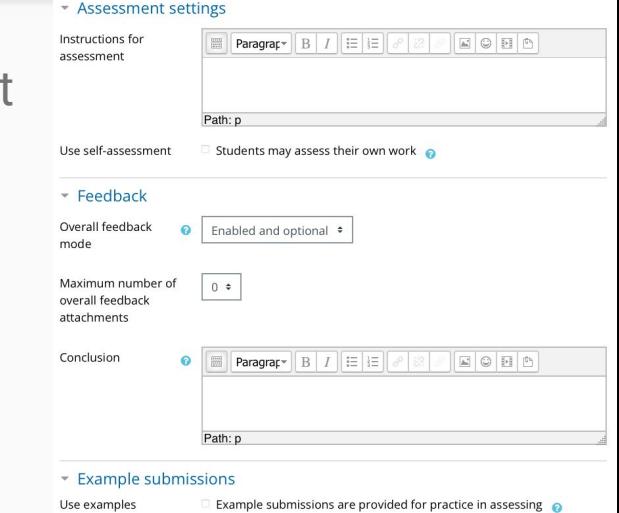

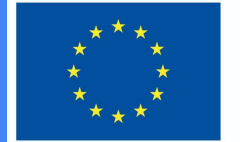

### **Funded by** the European Union

### 3. Moodle Workshop – Overview

● Click save and display and explore the workshop phases in the section teacher view. Make sure you complete the set up phase and switch to the submission phase when you want your students to begin the activity.

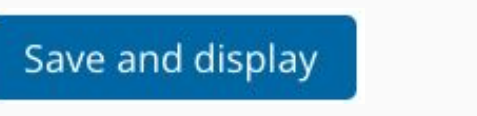

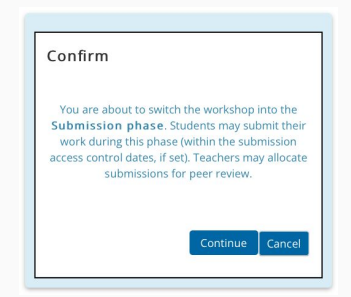

#### Peer feedback o Setup phase

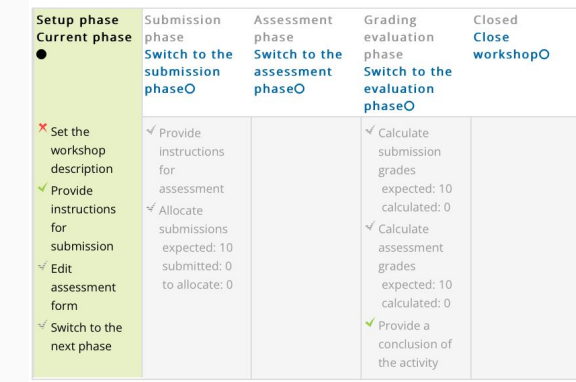

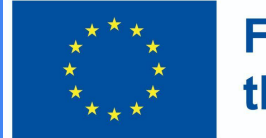

### **Funded by** the European Union

### 3. Moodle Workshop – Overview

### Student view

● Students click on the workshop icon in the course to access it. Initially they will see either the Set up phase (if the teacher is still preparing the Workshop) or the Submission phase when they are allowed to submit.

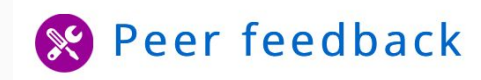

#### Peer feedback o Submission phase Setup phase **Submission** Assessment Grading Closed phase phase evaluation **Current phase** phase ≤ Submit your work

#### Instructions for submission -

Write a short text reflecting on the advantages of peer feedback.

#### Your submission  $\sim$

You have not submitted your work yet

**Add submission** 

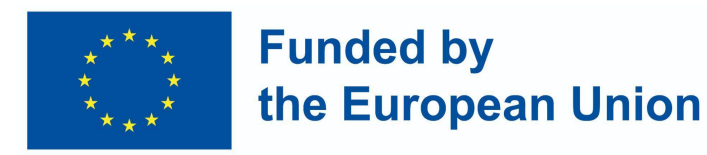

- Other phases will be highlighted at different times depending on the teacher's settings. During the Assessment phase, students scroll down the page to view the submissions they must review.
- Once grades are calculated and finalised, and the workshop is closed, students see their two grades.

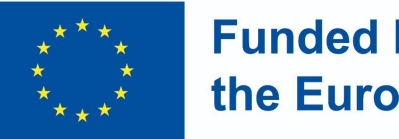

**Funded by** the European Union

### 3. Moodle Workshop – Overview

Teacher view

- Once the workshop activity is in the submission phase for students to be able to submit work, it is moved to the assessment phase for them to review each other's submissions. The switch may automatic or manual.
- Click the link 'allocate submissions' to decide if you want to choose *manual or random allocation .* You must also decide whether you want students to assess others' work even if they have not submitted anything themselves.

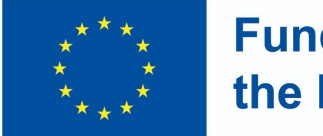

### **Funded by** the European Union

### 3. Moodle Workshop – Overview

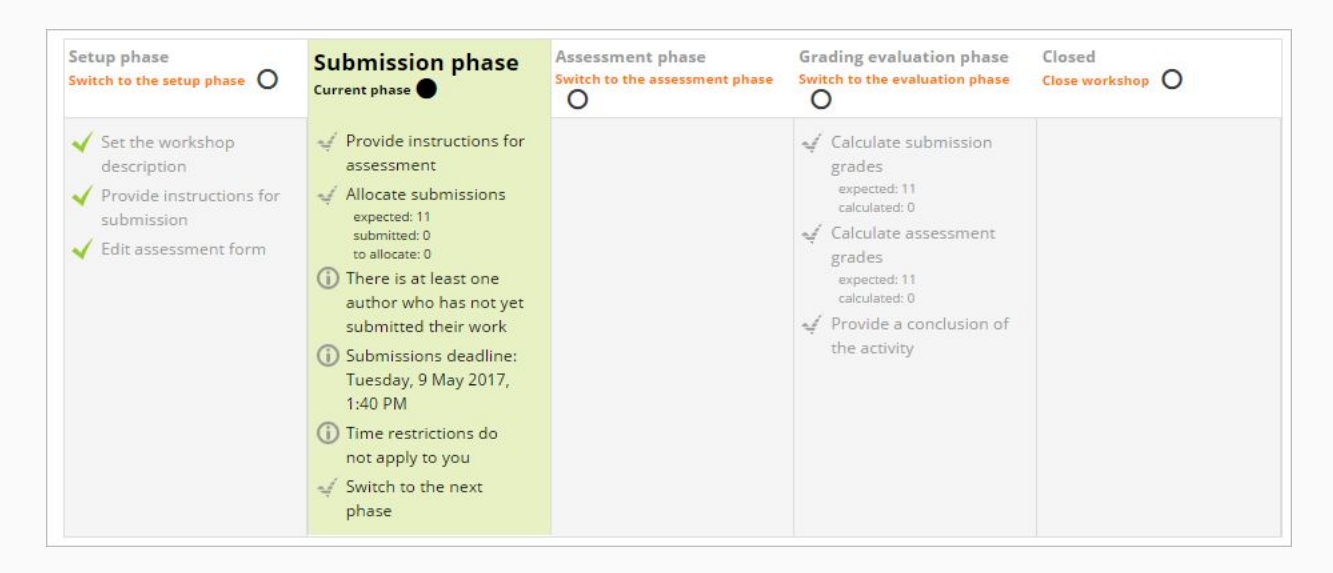

Source: Moodle docs - https://docs.moodle.org/400/en/Workshop\_activity

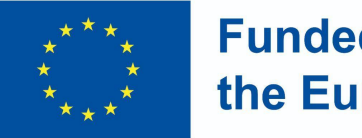

**Funded by** the European Union

### 3. Moodle Workshop – Overview

Teacher view - Assessment phase

- Students will assess the work of their peers according to the instructions and criteria you gave them.
- You can monitor their progress by looking at the grades underneath the phases screen

Source: Moodle docs https://docs.moodle.org/400/en/Workshop\_activity

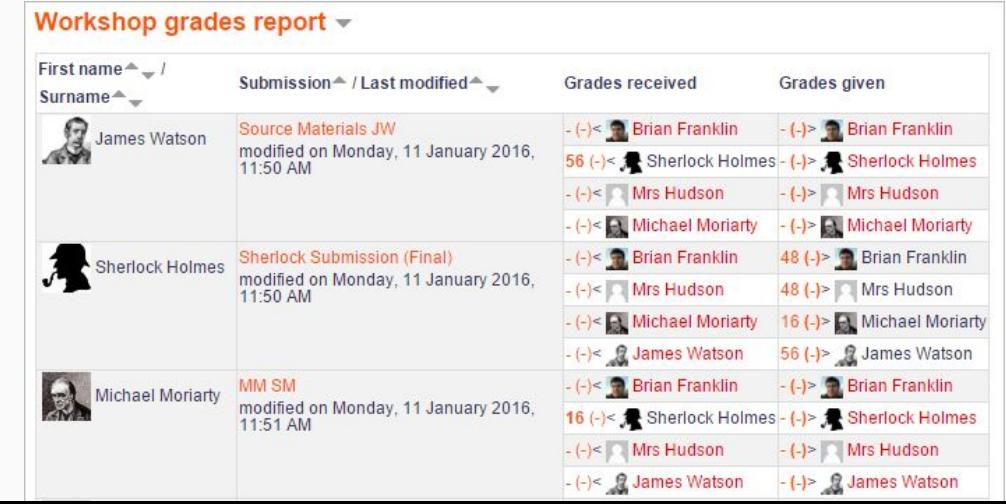

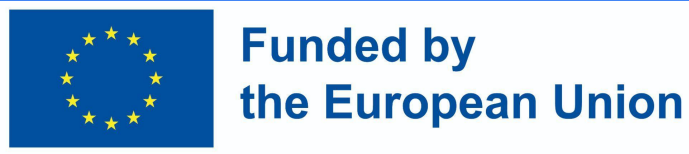

### 3. Moodle Workshop – Overview

Teacher view - Assessment phase

- Grading evaluation phase
- Moodle calculates the final grades for submission and for assessment.
- You can recalculate and change the grades, if you wish to.
- When you are satisfied with the final grading, click the icon or text to close the workshop. This means the closed phase will be highlighted and students will be able to see their grades, any published submissions and a conclusion (if applicable).

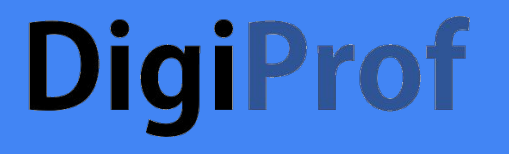

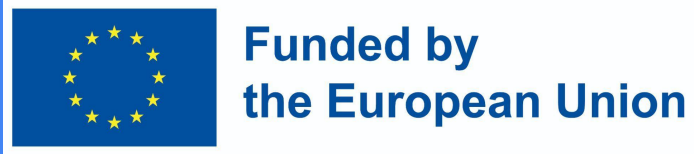

## 3. Moodle Workshop – Video Tutorial

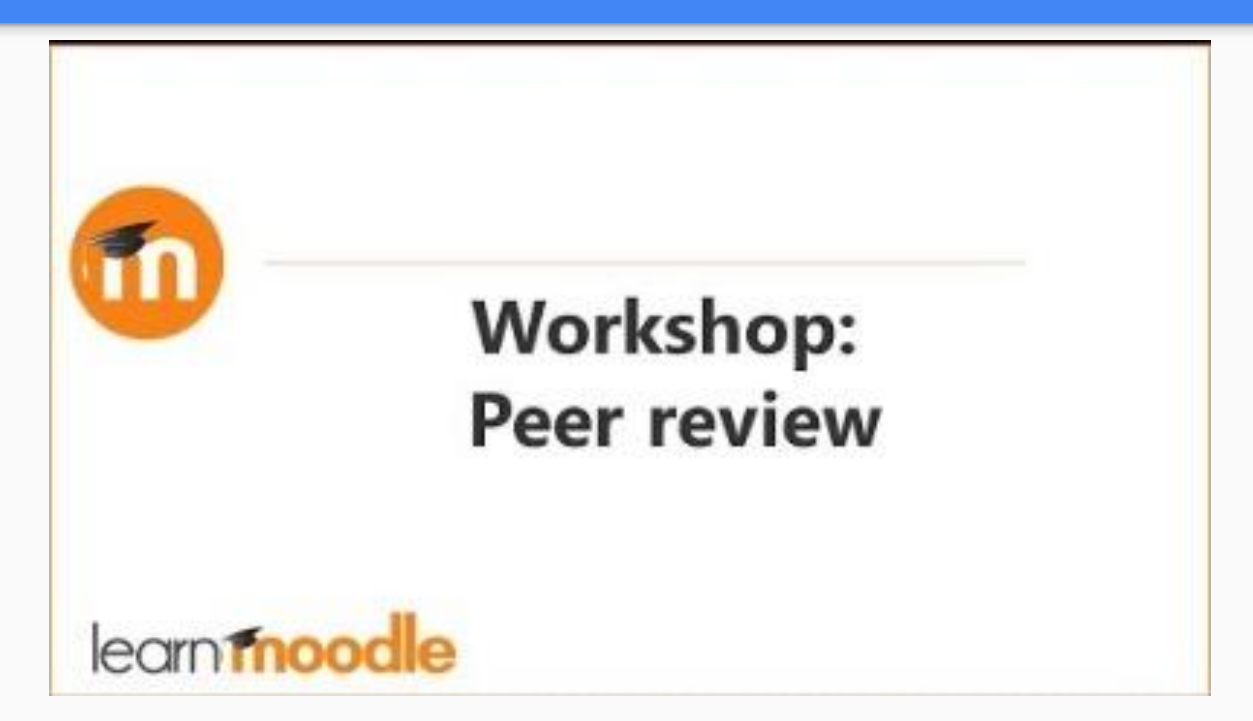

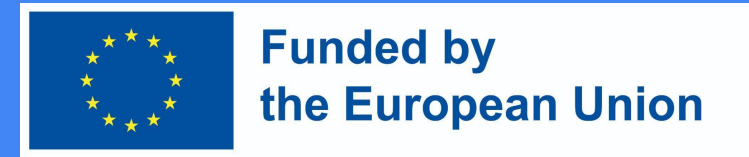

## 3. Moodle Workshop – Phases (Summary)

- In Moodle workshops, there are five stages to consider: setup, submission, assessment, grading/evaluation and closing of the activity. The progress of the activity is visible in the Workshop Planner Tool.
- The main premise is that students submit their own work and then receive a predefined number of submissions from other students that they must assess. This can be done anonymously or not, according to the criteria defined by the teacher/facilitator;

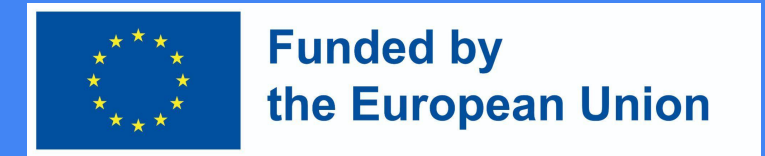

### 3. Moodle Workshop – Phases (Setup & Submission)

- In the setup phase, instructors define dates, grading strategy, information, assessment rubrics, and other settings. This phase is for instructors only.
- In the submission phase, students submit their work, taking in considerations the predefined instructions and deadlines.

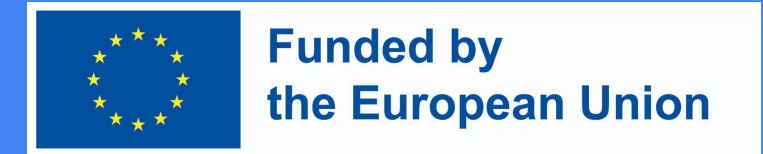

### 3. Moodle Workshop – Phases (Assessment, Grading & Closing)

- In the assessment phase, students assess each other's work (and if so required, their own assignment). They may be asked to submit a final grade or grade different aspects of the assignment (based on rubrics), as well as provide some general feedback.
- Grading refers to the calculation of the final grade. In this stage, students are no longer allowed to make changes to their submissions. In addition to adding their own grading (optional) , instructors publish the results. Closing means that will be published in Moodle's Gradebook, becoming visible to students. Students may also view their submissions and feedback.